# **CZ Print Watermark / Header / Footer 2.0 – User Guide**

With CZ Print Watermark / Header / Footer 2.0, you can easily insert a user name, computer name, day, time and page count to appear on footer or header area of printed document from all your applications. You can also create overlay's and multi-line watermarks and texts on each paper sheet. CZ Print Watermark / Header / Footer 2.0 lets you control the raw power of your printer and channelize it for better printing needs.

**System Requirements Operating System** Windows 32-bit and 64-bit **Hard Disk Free Space** 10M

In order to install CZ Print Watermark / Header / Footer, you must have the administrator rights on the installation computer.

1. Double-click Marker-setup.exe and follow the on-screen instructions.

2. Click "Start  $\rightarrow$  All Programs  $\rightarrow$  CZ Solution  $\rightarrow$  CZ Print Watermark-Header-Footer Settings".

3. Option 1: Click "Open Settings Window" to modify settings. Click "Apply Settings". The settings are saved in the file config.ini (for example C:\Program Files (x86)\CZ Solution\CZ Print Watermark-Header-Footer\config.ini). Click button "Exit" to exit.

Note: The option 1 requires closing all open documents you want to print (MS Word, Excel, PDF, Web Browser…) before the new settings will take effect. If not, the document will be not responding when you print it.

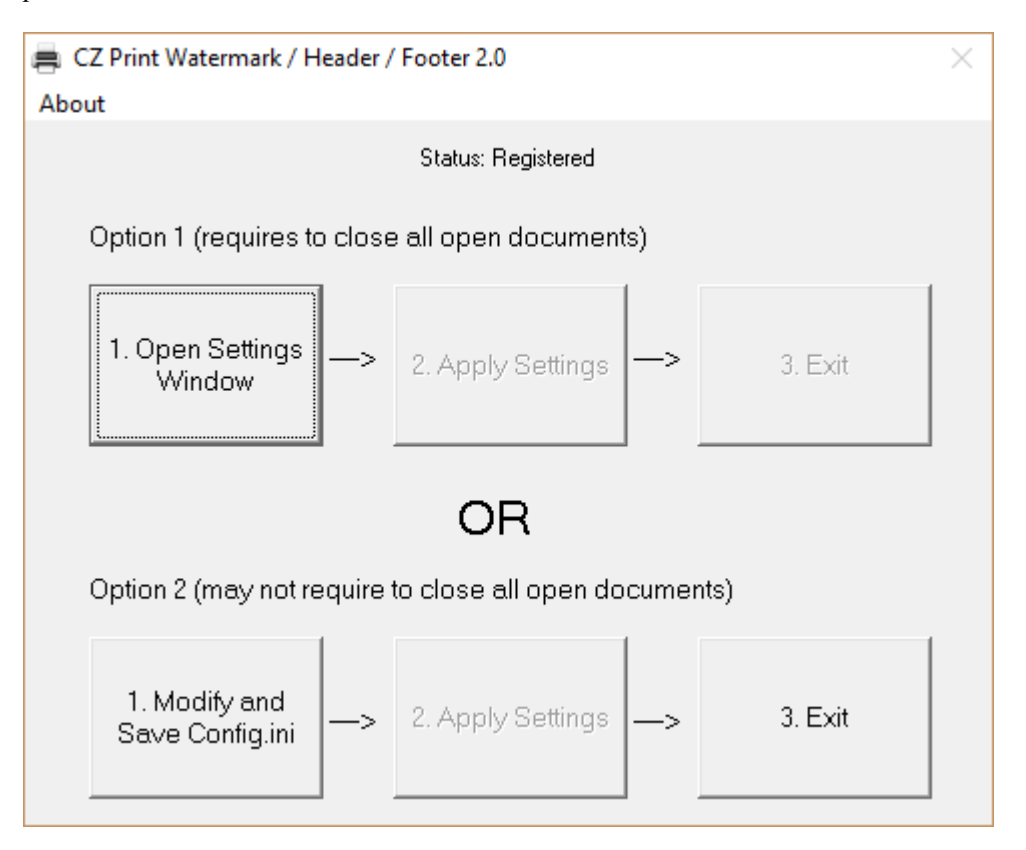

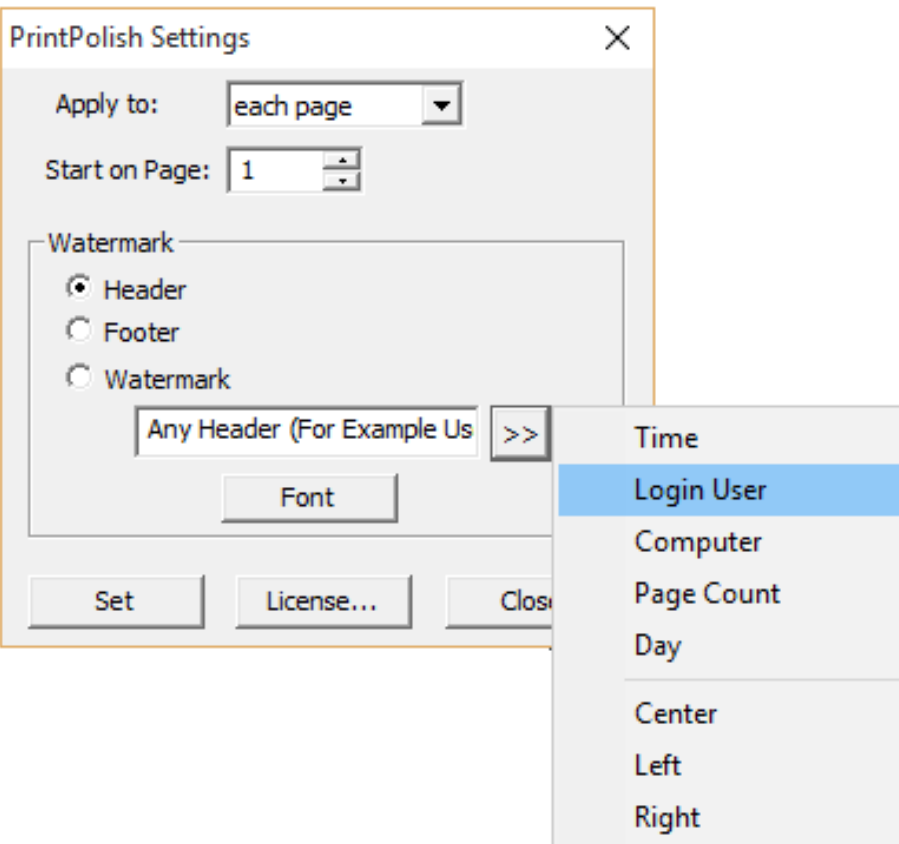

Option 2: Click "Modify and Save Config.ini" to open the config.ini directly. This option may not require closing all open documents. After the config.ini is updated, save and close the file, then click button "Apply Settings" and "Exit".

config - Notepad  $\Box$ × File Edit Format View Help [Settings] ۸ #Set Header Font Settings 1fH=8----wAAAAAAAAAAAAAAALwCAAAAAAAAwIBE1RpbWVzIE51dyBSb21hbgAQAAAAiPUSAHgAeABo9xIA #Set Footer Font Settings 1fF=8----wAAAAAAAAAAAAAAALwCAAAAAAAAwIBE1RpbWVzIE51dyBSb21hbgAQAAAAiPUSAHgAeABo9xIA #Set Watermark Font Settings 1fWM=SAAAAAAAAAAAAAAAAAAAAALwCAAAAAAABAAAAAFRhaG9tYQCAh01CAAAAAAABAAAAxPYSAACkQwAApEMA #Apply to Each Page - 1; Apply to First Page - 0 ApplyPage=1 #Set Start Page e.g. Start from Page 1 PrintPage=1 # Set Header: any text and <variables> including User, Computer, Time, Day, Page Header=print by <User> from <Computer> # Set Footer: any text and <variables> including User, Computer, Time, Day, Page Footer=<Page> # Multiple Lines Watermark - 1; Single Line Watermark - 0 MultiLine=1 # Set Watermark: any text and <variables> including User, Computer, Time, Day, Page Watermark=ANYTEXT **ANYTEXT** # Set Watermark Text Color e.g. 12632256 - Silver TextColor=12632256 # Set Header Text Color e.g. 0 - Black TextColorH=0 # Set Footer Text Color e.g. 0 - Black TextColorF=0 # Set Watermark Font Size PointSize=250 # Set Header Font Size PointSizeH=100 # Set Footer Font Size PointSizeF=100 # Set Watermark Rotate by Angle Counterclockwise e.g. 45 Angle CustomAngle=45 B10ffset=0 # Set Watermark Transparency 0-255 AlphaBl=100 Custom=1 # Set Watermark First Character X Position CustomStartX=25 # Set Watermark First Character Y Position CustomStartY=25

#### 4. Print a document to test.

Note: The config.ini can be copied to other computers, so you don't have to configure the parameters manually for every computer. We can also create MSI installer for you that includes your config.ini for silent installation using Windows Group Policy if you have more than 100 computers.

Note: Some antivirus software may block CZ Print Watermark / Header / Footer 2.0 from running. You can add exclusions to antivirus software for the files of CZ Print Watermark / Header / Footer.

#### **Example 1:**

[Settings] **#Set Header Font Settings**  lfH=8----wAAAAAAAAAAAAAAALwCAAAAAAAAAwIBElRpbWVzIE5ldyBSb21hbgAQAAAAiPUSAHgAeABo9xIA **#Set Footer Font Settings**  lfF=8----wAAAAAAAAAAAAAAALwCAAAAAAAAAwIBElRpbWVzIE5ldyBSb21hbgAQAAAAiPUSAHgAeABo9xIA **#Set Watermark Font Settings**  lfWM=SAAAAAAAAAAAAAAAAAAAALwCAAAAAAABAAAAAFRhaG9tYQCAhO1CAAAAAAABAAAAxPYSAACkQwA ApEMA **#1 – Apply to Each Page; 0 – Apply to First Page**  ApplyPage=1 **#Set Start Page e.g. Start from Page 1**  PrintPage=1 **# Set Header**  Header=print by <User> from <Computer> **# Set Footer**  Footer= <Date> <Time> **# 1 –Multiple Lines Watermark, 0 - Single Line Watermark**  MultiLine=1 **# Set Watermark Text**  Watermark= CONFIDENTIAL CONFIDENTIAL CONFIDENTIAL CONFIDENTIAL CONFIDENTIAL **# Set Watermark Text Color e.g. 12632256 - Silver**  TextColor=12632256 **# Set Header Text Color e.g. 0 - Black**  TextColorH=0 **# Set Footer Text Color e.g. 0 - Black**  TextColorF=0 **# Set Watermark Size**  PointSize=200 **# Set Header Size**  PointSizeH=100 **# Set Footer Size**  PointSizeF=100 **# Set Watermark Rotate by Angle Counterclockwise e.g. 45 Angle**  CustomAngle=45 BlOffset=0 **# Set Watermark Transparency 0-255**  AlphaBl=100 Custom=0 **# Set Watermark First Character X Position**  CustomStartX=25 **# Set Watermark First Character Y Position**  CustomStartY=25

- Header

#### Easy to Use Print Management Solutions for Business and Education

Challenge: A university has four print servers, over 1200 computers and 10 separated labs. The university needs to control and reduce printing costs.

Solution: CZ Print Job Tracker was installed on each print server and connected to the central SQL database server. CZ Print Job Tracker allots a printing quota to all students and faculty and controls all printing activities automatically. The addon "CZ Print Job Agent" was pushed to all workstations with Windows Group Policy. When students print, a popup print notification with remaining quota is displayed for them to confirm the printing. For details, see step by step. The student can also be required to enter the PIN (and / or username) before the print jobs actually print.

Challenge: A small architectural firm needs a way to track and account for their in-house printing so that they could transfer the printing expenses associated with project documentation to their clients. Solution: CZ Print Job Tracker was installed on a computer with "Client Billing" feature enabled, and the addon

"Print Job Agent" was installed on all other computers. When users print, they are required to select a client code before the print jobs actually print. A report is created for client billing at the end of each month. For details, see step by step.

Challenge: A larger company has close to 400 printers installed on Windows Print Servers which are shared. The company needs to keep track of all of their print jobs, help manage document output, control costs, and allocate expenses.

Solution: CZ Print Job Tracker was installed on each print server to monitor all printing activities. A report by department is created at the end of each month. For details, see step by step.

Watermark

- Footer

Challenge: A mid-size company has 150 printers configured locally (configured as local printer via USB, parallel or Standard TCP/IP port). The company needs to keep track of all of their print jobs. Solution: CZ Print Job Tracker was installed on a computer, and the addon "Print Job Agent" was pushed to those

workstations that print to the direct IP printers and locally connected USB printers, then sends all local print job information back to CZ Print Job Tracker. A report by user or printer is created at the end of each month. For details, see step by step.

Challenge: A small company needs a way to block the color printing or set the print restrictions to save printing

Solution: CZ Print Job Tracker was installed on a single computer to control the color printing. For details, see step by step.

Challenge: A library has 20 computers and needs to control the printing. Solution: CZ Print Release Station was installed one computer. When patrons print, they need to go to print release station to make payment and release the print job. For details, see step by step.

Challenge: A college has 1 lab with 30 computers. The colloege needs to print the user name and time on the header area of each document.

Solution: CZ Print Watermark / Header / Footer was installed each computer. When students print from any application, their username and printed time are added to the header of document. For details, see screenshot,

03/15/2018 14:32

### **Example 2**

[Settings] **#Set Header Font Settings**  lfH=8----wAAAAAAAAAAAAAAALwCAAAAAAAAAwIBElRpbWVzIE5ldyBSb21hbgAQAAAAiPUSAHgAeABo9xIA **#Set Footer Font Settings**  lfF=8----wAAAAAAAAAAAAAAALwCAAAAAAAAAwIBElRpbWVzIE5ldyBSb21hbgAQAAAAiPUSAHgAeABo9xIA **#Set Watermark Font Settings**  lfWM=SAAAAAAAAAAAAAAAAAAAALwCAAAAAAABAAAAAFRhaG9tYQCAhO1CAAAAAAABAAAAxPYSAACkQwA ApEMA **#1 – Apply to Each Page; 0 – Apply to First Page**  ApplyPage=1 **#Set Start Page e.g. Start from Page 1**  PrintPage=1 **# Set Header**  Header=Any Header (For Example User Name: <User> ) **# Set Footer**  Footer=Any Footer (For Example Page Number: <Page> ) MultiLine=0 **# Set Watermark**  Watermark=Any Text **# Set Watermark Text Color e.g. 12632256 - Silver**  TextColor=12632256 **# Set Header Text Color e.g. 0 - Black**  TextColorH=0 **# Set Footer Text Color e.g. 0 - Black**  TextColorF=0 **# Set Watermark Size**  PointSize=540 **# Set Header Size**  PointSizeH=100 **# Set Footer Size**  PointSizeF=100 **# Set Watermark Rotate by Angle Counterclockwise e.g. 45 Angle**  CustomAngle=45 BlOffset=0 **# Set Watermark Transparency 0-255**  AlphaBl=100 Custom=1 **# Set Watermark First Character X Position**  CustomStartX=25 **# Set Watermark First Character Y Position**  CustomStartY=55

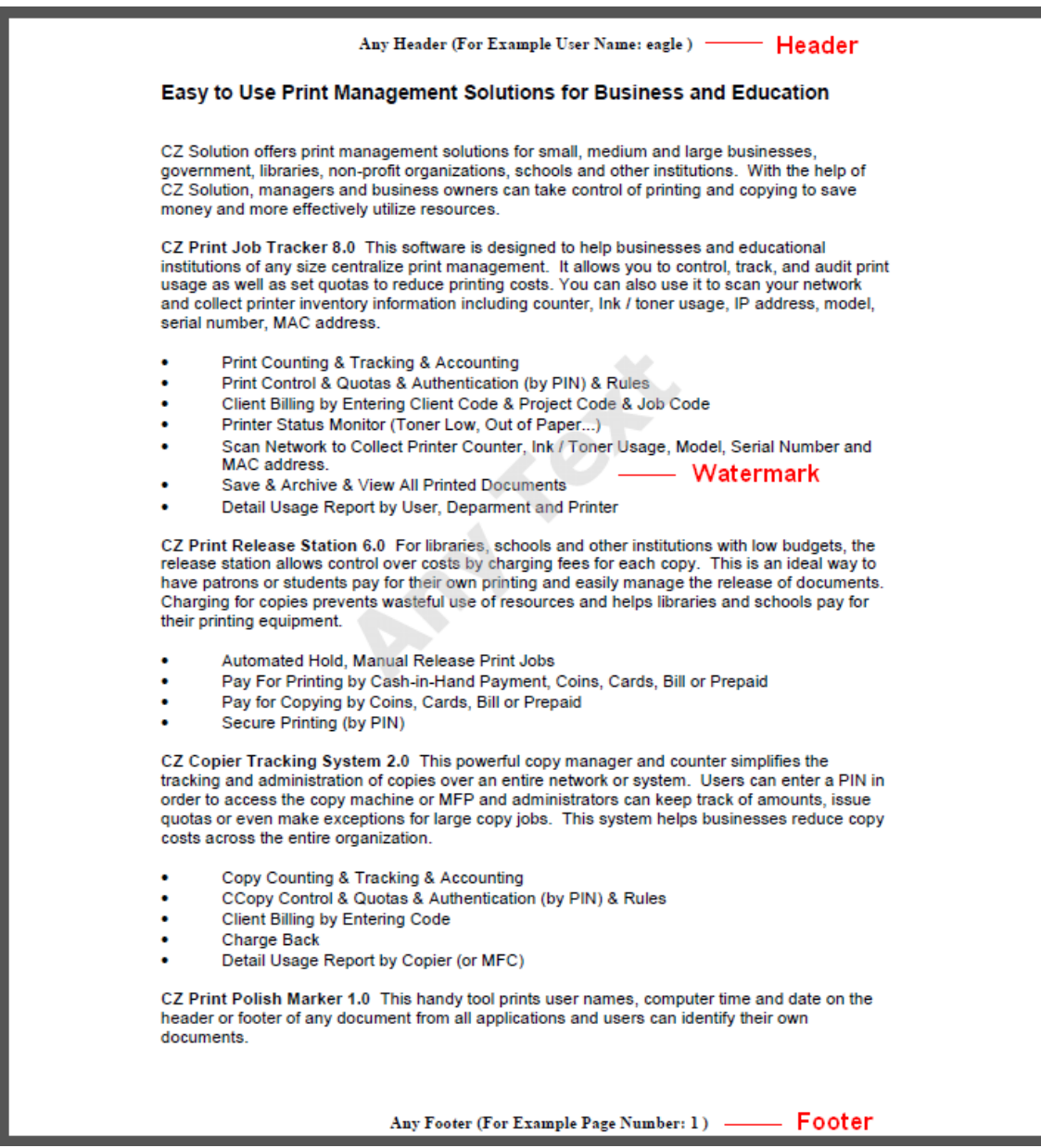

## **Uninstall CZ Print Watermark / Header / Footer 2.0**

Open Add/Remove Programs, select CZ Print Watermark / Header / Footer 2.0, and click on the Remove button.